# Using the Activity Library

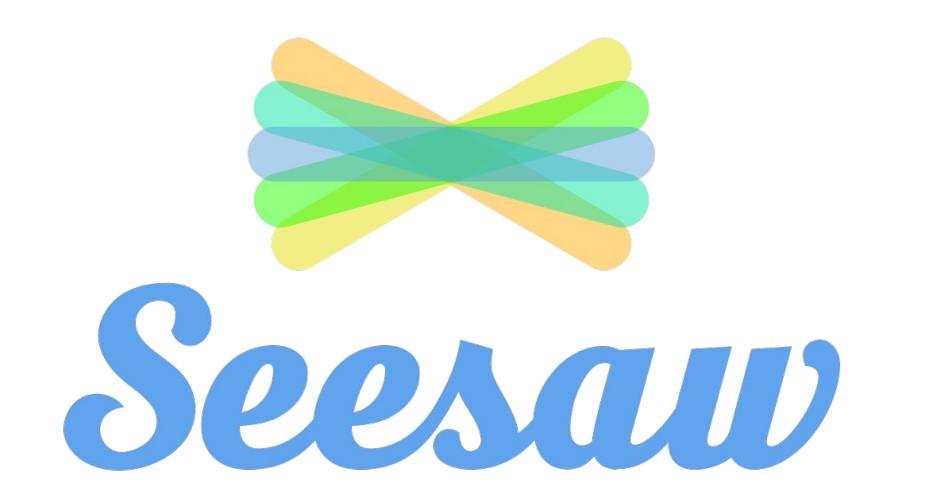

### select the class you want to work on 2

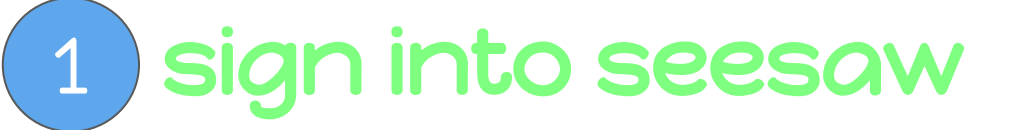

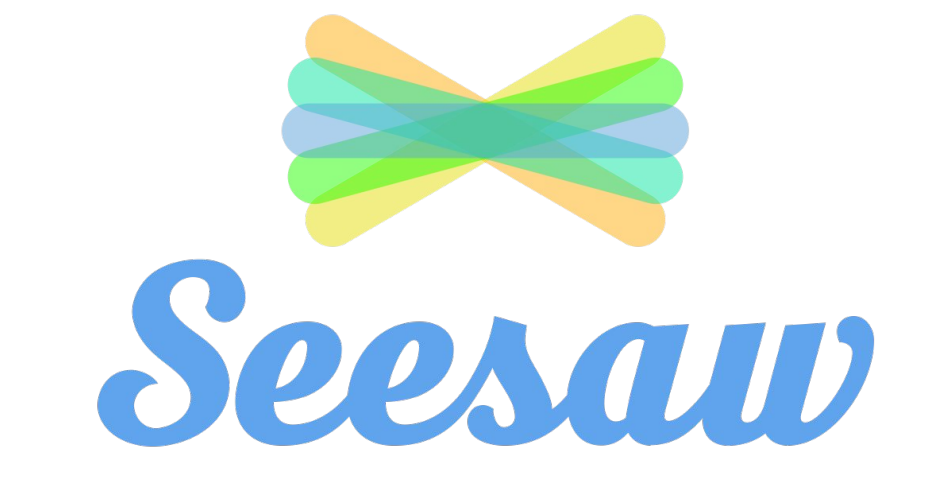

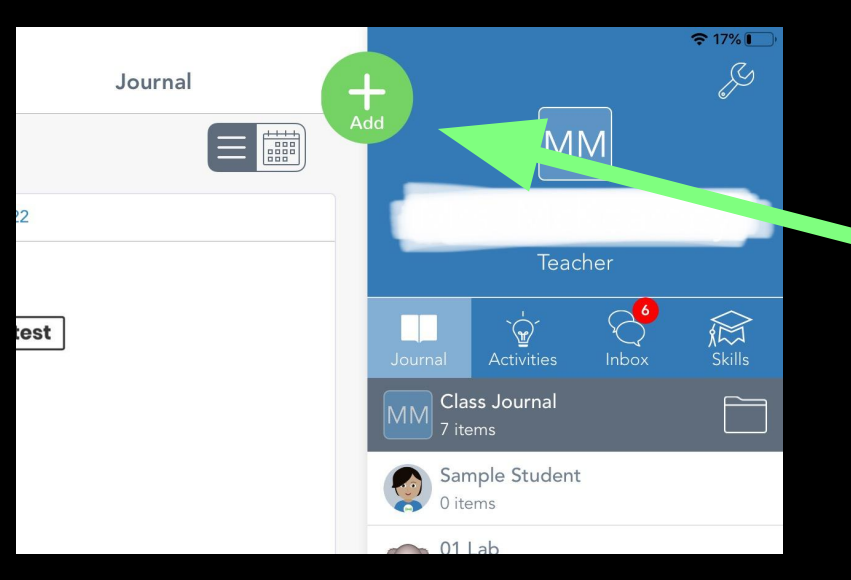

### Click on the green plus sign 1

# 2 Click on 'Assign Activity'

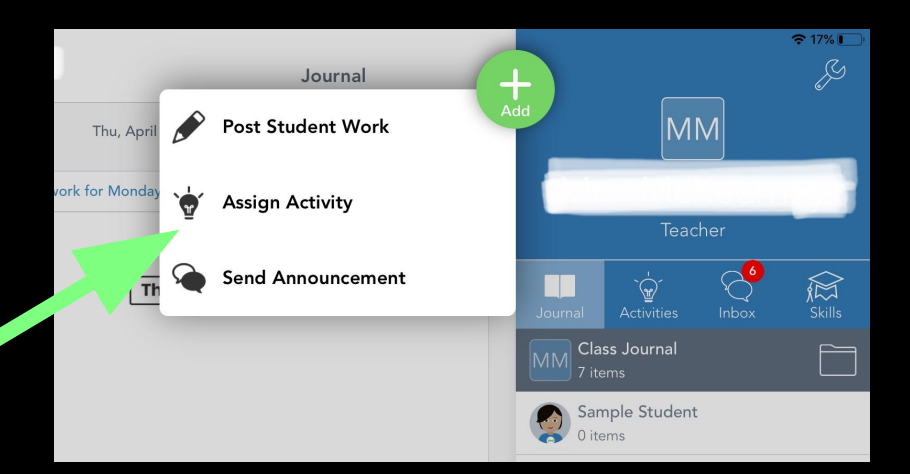

#### 12:03 PM Sun Apr 26

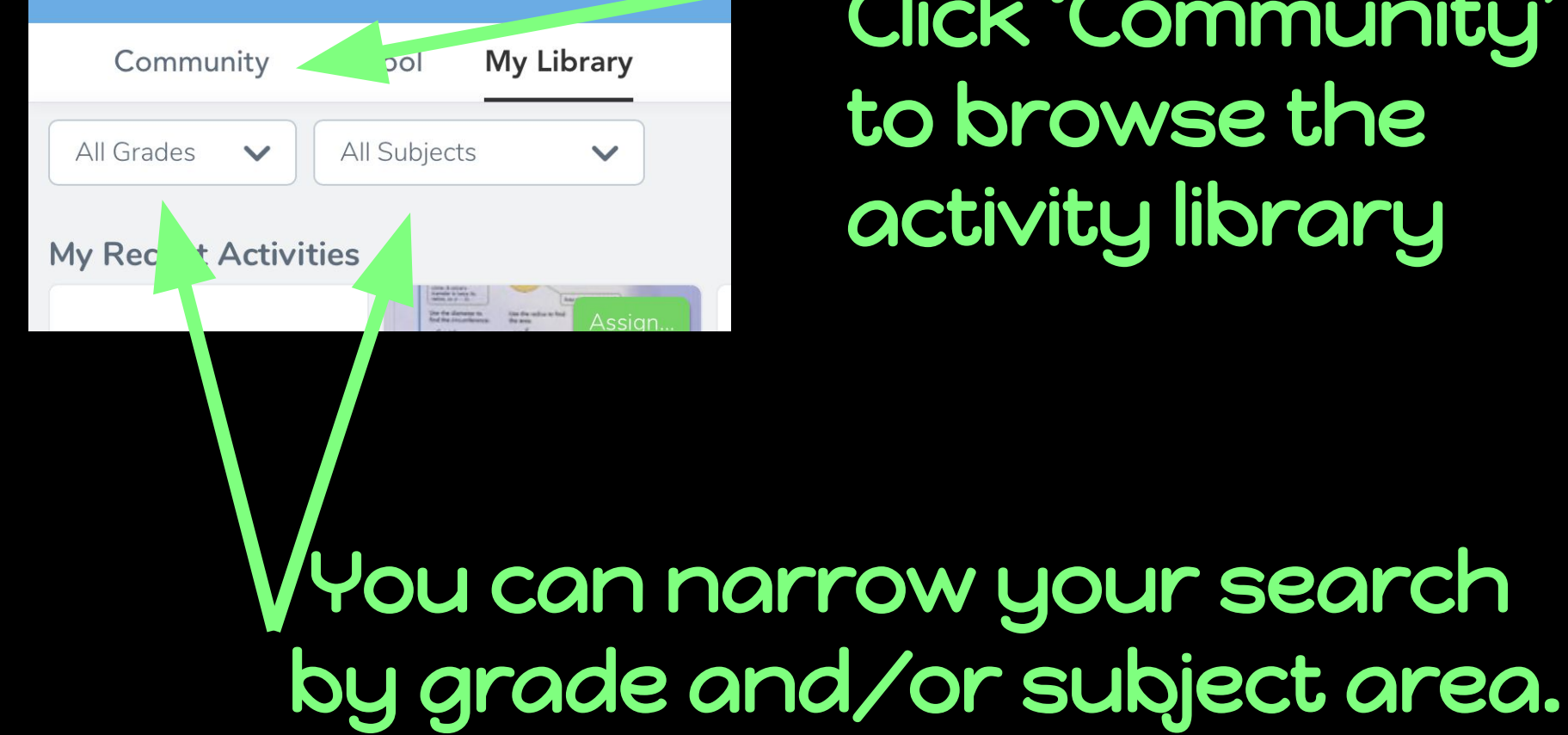

Click 'Community' to browse the activity library

## When you find an activity that you like. Click the heart icon to save to your personal library.

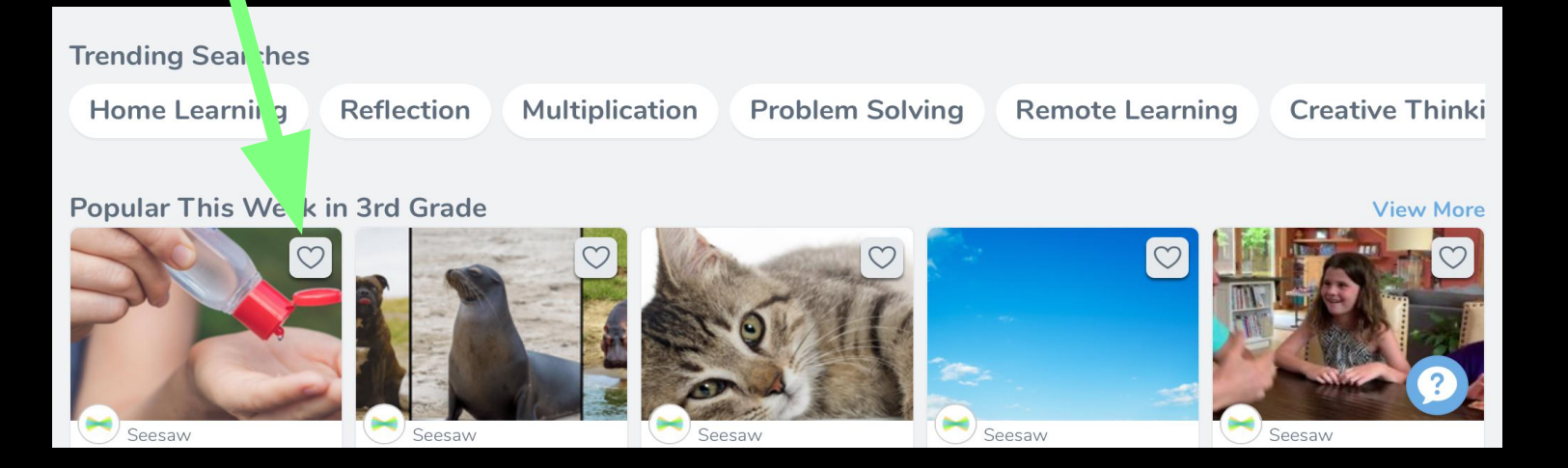

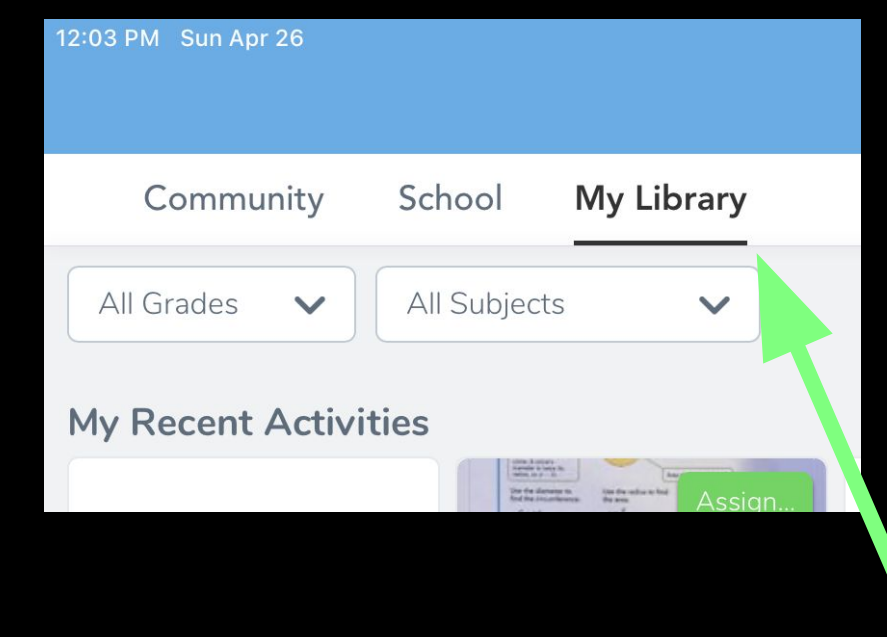

## Click 'My Library' to see your saved activities.